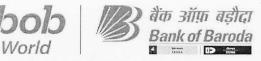

BCC:BR:115:

10<sup>th</sup> Aug 2023

## **CIRCULAR TO ALL BRANCHES / OFFICES IN INDIA**

Issued by Digital Channels & Operations, Baroda Sun Tower, Mumbai

Dear Sir / Madam,

## Re: Modification in authentication mechanism for beneficiary addition in bob World Internet.

Presently bob World Internet is enabled with 200+ Banking functionalities specially designed for Retail and Corporate customers of the Bank to cater to their daily needs. It provides 100% digital experience to its users and is a major platform for offering various Bank functionalities through digital mode.

The department is continuously working to enhance customer satisfaction with ease without compromising on security of the application. In order to further enhance the security of the application and to reduce frauds, security mechanism related to addition of new beneficiary has been further enhanced. The details are as under:

| Sr. No | Customer<br>Segment | Authentication mechanism for beneficiary addition |                                                                                                    |  |
|--------|---------------------|---------------------------------------------------|----------------------------------------------------------------------------------------------------|--|
|        |                     | Existing                                          | Proposed                                                                                                    |  |
| 1      | Retail              | OTP + Transaction<br>password                     | Split OTP + Transaction Password                                                                                                    |  |
| 2      | Corporate           |                                                   | 1 <sup>st</sup> half of OTP will be sent on SMS and 2 <sup>nd</sup><br>half of OTP on Email. SMS and email will be<br>sent on Mobile number and email-ID of the<br>customer registered with Bank. |  |

In order to add new beneficiary, both the OTPs are required to be entered mandatorily in single OTP field. User has to enter Mobile OTP first, followed by email OTP along with transaction password for validation.

If all the information entered by the user are correct, then only new beneficiary will be added in the system after cooling period prescribed in the circular reference no. "BCC:BR:115:347" dated "21-Jun-2023". The changes will be applicable to all the domestic Retail and Corporate domestic Internet Banking users.

Branches / Regions / Zones are advised to take note of the new features / services introduced in bob World Internet and inform their customers to take benefit of it. The detailed flow is enclosed in annexure I.

We request to bring the content of this circular to the notice of all the staff members and raise the awareness among them.

Your's faithfully,

Jundard . K.V

K V Sheetal Chief General Manager (Digital Channels & Operations)

Digital Channels & Operations, Baroda Sun Tower, C-34, G-Block, Bandra Kurla Complex, Mumbai 400 051, India. फोन/Ph: 91 22 66981415 | ई मेल/ E Mail: <u>feba.projects@bankofbaroda.com</u> | वेब/ Web : www.bankofbaroda.in 1

BANK-INTERNAL

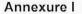

User login to their Internet banking by visiting www.bobibanking.com

बैंक ऑफ़ बड़ौदा

• Then user has to navigate to "Add beneficiary" option available at the Within bank or Other Bank Transfer section.

| Transfers Initiale Payments Outside Bank Transfer |                     |
|---------------------------------------------------|---------------------|
| View Beneficiary Details                          |                     |
| Search Q                                          | ADD NEW BENEFICIARY |
| Transfers Initiate Payments Within Bank Transfer  |                     |
| View Beneficiary Details                          |                     |
| Search Q                                          | ADD NEW RENEFICIARY |

• Enter the details of the beneficiary and then click on CONTINUE button.

| Beneficiary Details                                                                                        | 2<br>Preview and Confirm                                                                      | Summary                                             |
|----------------------------------------------------------------------------------------------------|-----------------------------------------------------------------------------------------------|-----------------------------------------------------|
|                                                                                                    |                                                                                               |                                                     |
| Confirm the details before submission                                                                      |                                                                                               |                                                     |
| Beneficiary Details                                                                                        |                                                                                               |                                                     |
| Nerris TEST                                                                                                |                                                                                               | Alchement TEST                                      |
| Account Details                                                                                            |                                                                                               |                                                     |
| Account Number XXXXXXXXXXXXXXXXXXXXXXXXXXXXXXXXXXXX                                                        |                                                                                               |                                                     |
| Action Laners                                                                                              |                                                                                               |                                                     |
| Bank Details                                                                                               |                                                                                               |                                                     |
| IFSIC Code. XXXXXXXXX                                                                                      |                                                                                               |                                                     |
| Bank Marrys XXXXXXXXXXX                                                                                    |                                                                                               | Bank Dryn XXXXXXXXX                                 |
| Burk Branzen XXXXXXXXX                                                                                     |                                                                                               | Bark Holines                                        |
| Barry Zite XXXXXXXXXXXXXXXXXXXXXXXXXXXXXXXXXXXX                                                            |                                                                                               | Barly Courtry:                                      |
| Note - Please energing revenues on mostle 3 agric) in assed to one revenues on enalist, op to in the One 1 | Fine Flasswire field                                                                          |                                                     |
| Enter your credentials to confirm the transaction                                                          |                                                                                               |                                                     |
| Confirmation Details                                                                                       |                                                                                               |                                                     |
| "ransant on Passauro"                                                                                      |                                                                                               |                                                     |
|                                                                                                    |                                                                                               |                                                     |
| Gree Time Passaget*                                                                                        |                                                                                               |                                                     |
|                                                                                                    | REGENERATE GTP                                                                                |                                                     |
|                                                                                                    | is the Generate OTE CTP and be sets of registerer Maxim Version $\mathcal{M}_{\rm C}$ we show | For RPI (CTP as in the rank on regulariad Ernall (C |
|                                                                                                    |                                                                                               | BASK CONFIRM DETAILS                                |
|                                                                                                    |                                                                                               | UNUT SUBJECT SUBJECT                                |

On the "Preview and Confirm: page enter the Transaction password.

b

Digital Channels & Operations, Baroda Sun Tower, C-34, G-Block, Bandra Kurla Complex, Mumbai 400 051, India. फोन/Ph: 91 22 66981415 | ई मेल/ E Mail: <u>feba.projects@bankofbaroda.com</u> | वेब/ Web : www.bankofbaroda.in

.

2

BANK-INTERNAL

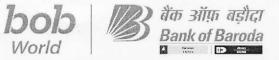

Then in the "One Time Password Field" first enter the OTP received on registered mobile number, then after suffix the OTP received on registered email ID as shown below:

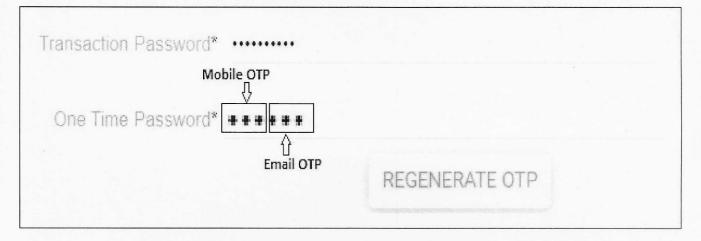

The Mobile OTP will be received on the registered mobile number and Email OTP will be received on registered Email ID, the same of both the OTPs are shown below:

| Mobile OTP                                                                                                    | Email OTP                                                                                                    |  |
|----------------------------------------------------------------------------------------------------|----------------------------------------------------------------------------------------------------|--|
| <b>xxx</b> is OTP for<br>adding <b>xxxxx</b> Bank<br>Benf TEST in bob<br>World Internet.<br>RefNo-BOB <b>xxx</b> . DO<br>NOT disclose OTP<br>to anyone. If not you,<br>Call <u>1800 5700</u> -BOB | <ul> <li>donotreply@bankofbaroda.com</li> <li>to         <ul> <li>Today, 3:44 pm</li> <li>bankofbaroda.com</li> </ul> </li> <li>Dear Customer,         <ul> <li>Please use OTP XXX for adding Other Bank</li> <li>Beneficiary TEST in bob World Internet. Reference No</li> <li>BOB XXX.</li> </ul> </li> <li>In case you have not initiated this request, please report it by calling on (Toll Free) 1800 5700 (From India) &amp; +91-79-49044100 (From overseas).</li> <li>We would like to remind you to never share your OTP, URN, CVV or passwords with anyone, even if the</li> </ul> |  |
|                                                                                                    | URN, CVV or passwords with anyone, even if the<br>person claims to be a bank employee.<br>Assuring you of the best service always.<br>bob World Internet<br>Bank of Baroda<br>Toll Free: 1800 5700 (From India) & +91-79-49044100<br>(From overseas)<br>Online Complaint Portal:<br>bobcrm.bankofbaroda.co.in/onlinecomplaint/                                                                                                    |  |
|                                                                                                    | ****This is a system-generated e-mail. Please do not reply to this e-mail****                                                                                                    |  |

Digital Channels & Operations, Baroda Sun Tower, C-34, G-Block, Bandra Kurla Complex, Mumbai 400 051, India. फोन/Ph: 91 22 66981415 | ई मेल/ E Mail: <u>feba.projects@bankofbaroda.com</u> | वेब/ Web : www.bankofbaroda.in

1

3

BANK-INTERNAL